# **SMARTBOOKS** APPROVAL REQUEST INSTRUCTION

## <span id="page-0-0"></span>INTRODUCTION

It's likely that you're familiar with process automation in the form of workflow rules. Approvals take automation one step further, letting you specify a sequence of steps that are required to approve a record.

An approval process automates how records are approved in Salesforce. An approval process specifies each step of approval, including from whom to request approval and what to do at each point of the process.

Approval requests can be completely customized and can be sent individually, or with multiple steps as part of a more complex workflow.

Approval requests are web based and desktop application ready and can be managed from anywhere - saving time, reducing errors, and accelerating progress.

## <span id="page-0-1"></span>LIST OF REQUESTS BY USER

#### <span id="page-0-2"></span>Login

Enter your registered username or registered email address to login the system. You can tick the checkbox **Remember me** to access easier next time. If you don't have account, please contact u[s https://smartbooks.ssaudit.com/contact/](https://smartbooks.ssaudit.com/contact/) , we will check and feedback you later.

#### <span id="page-0-3"></span>Main page

If you want to request approval from stakeholders and set up actions sent in sequence rather than all at once, you can set up multiple Approval Requests in a single path. Approval Requests will pause the workflow until the Request is Approved or Declined. The workflow will then continue through subsequent conditions and actions on the path defined by blocks connected to the outcomes of the Approval Request.

For example:

- A training request is approved by an employee's manager
- This automatically triggers a subsequent approval request that's then sent to the HR Director for final confirmation.
- If the training request is declined by the manager, an update request is sent to the employee to modify or add additional information to the request.

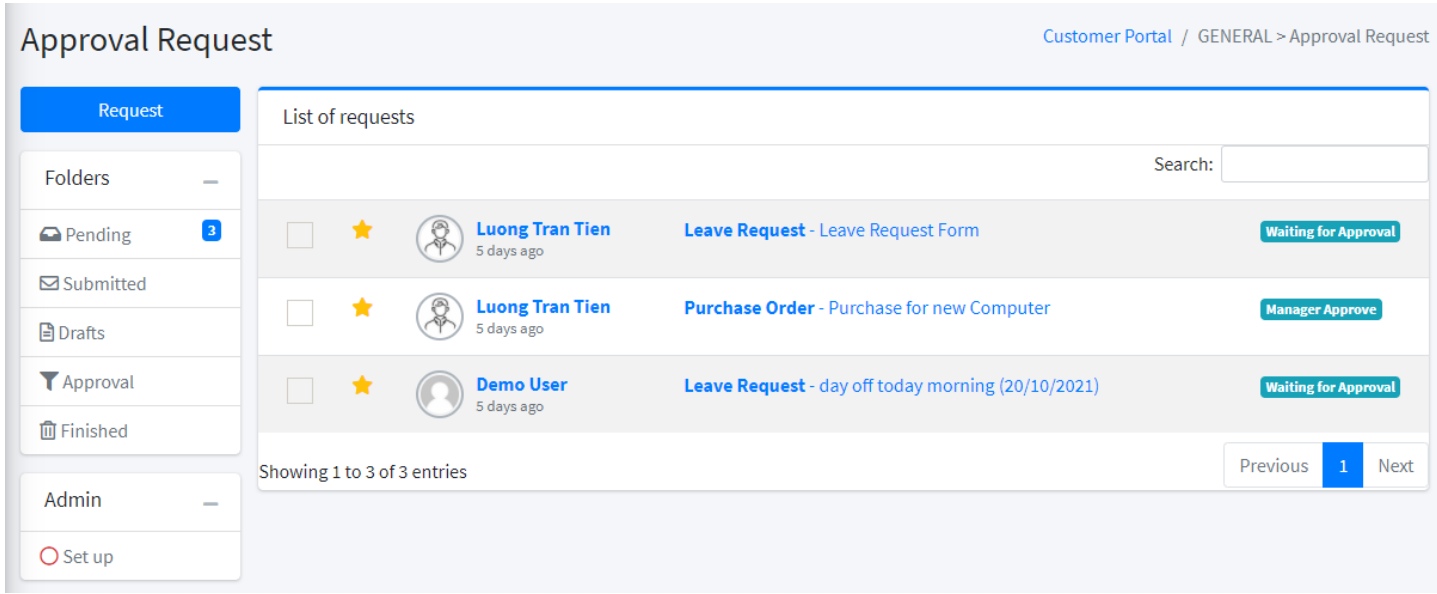

#### **Pending**

List all requests that are waiting approval or need you approve

#### **Submitted**

List all requests that are submitted by you

#### **Drafts**

List all requests that are created by you, not yet submitted

#### **Approval**

List all requests that need you approve

#### **Finished**

List all requests that are finished or rejected

#### **Admin - Set up**

Create new form, template, set rule

## <span id="page-1-0"></span>CREATE A WORKFLOW RULE

Automate your organization's standard process by creating a workflow rule.

In Admin Card, Click Set Up

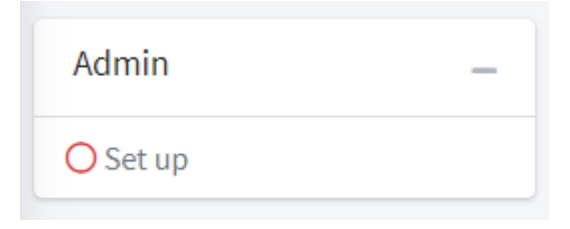

#### <span id="page-2-0"></span>Create New Form

Get started with creating a new form for workflow.

In **Approval Form** page. Click **Add New** in **Request Form** card. It will show **Create new form** modal

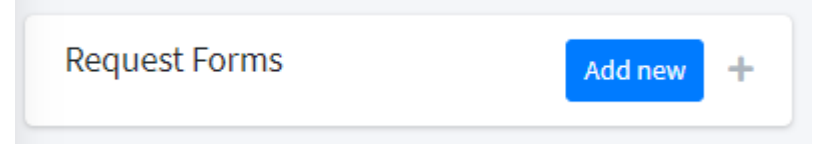

Type **Form Name** in **Create new form** modal. Then click **New Form** button

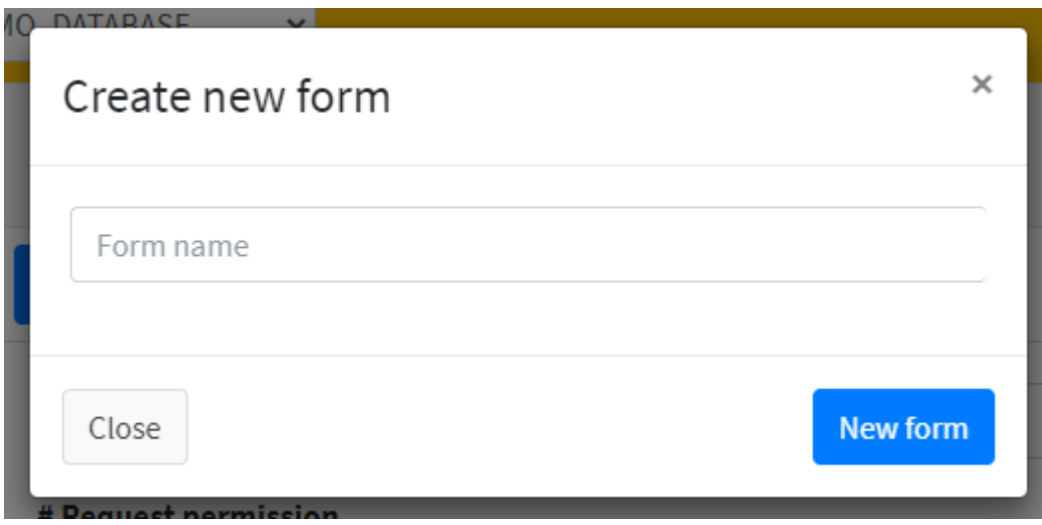

When form created, you can set the rule for the form

#### <span id="page-2-1"></span>Set Form Permission

Set the permission to whom can access this form (create, approve, view)

In **Request Information** tab, select the options in **Request permission**. This is a list of your company account, department, head of departments… Multiple choses are available.

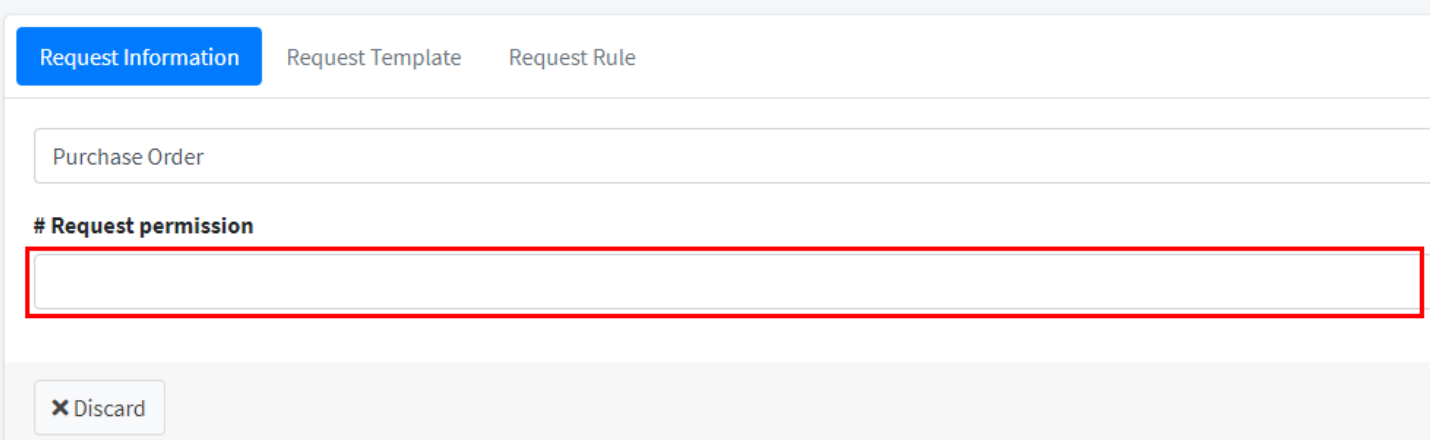

#### <span id="page-3-0"></span>Create new hashtag

Field values that users can input from the form.

In **hashtag** card, click **Add New** button or click items below for the detail. It will open Create new hashtag modal

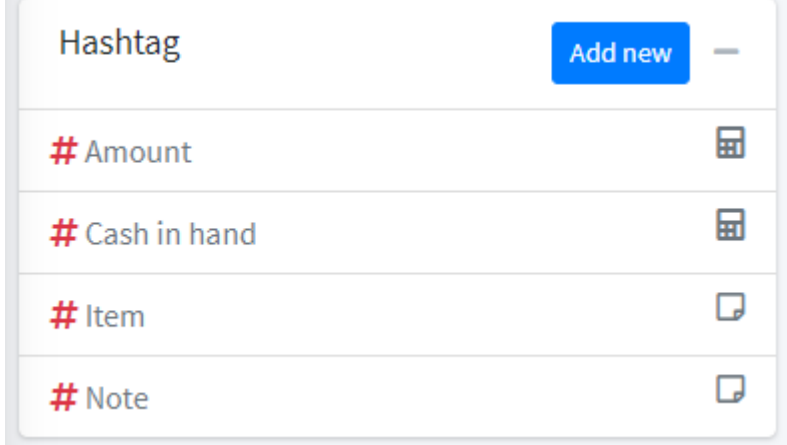

#### **Hashtag name**: Name of the hashtag

**Type**: Membership, Number, Text, DateTime, Option **Require**: Check it if this hashtag is required as default **Editable**: Check it if this hashtag is editable as default **Value Default**: Input default value of this hashtag When finished, click **Save** button to submit form

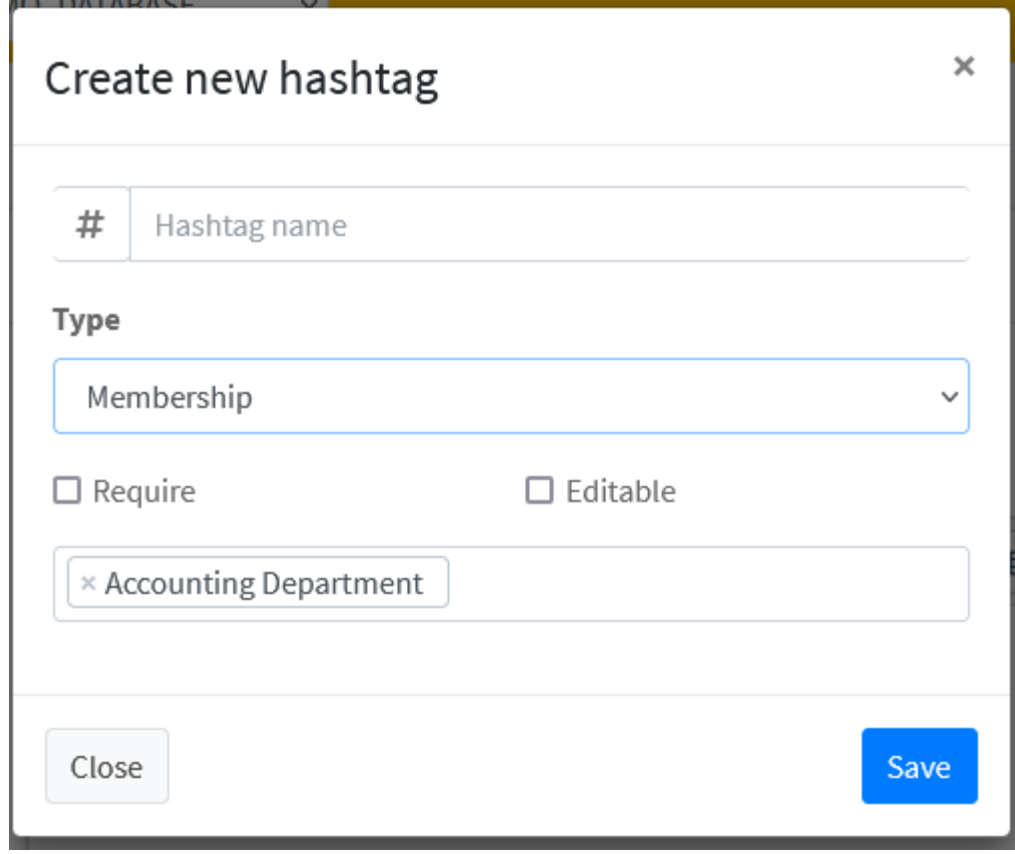

## <span id="page-4-0"></span>Design form template

Design a template for the form

To insert a hashtag, type # where you want to insert, then, a dropdown box will show the list of hashtags

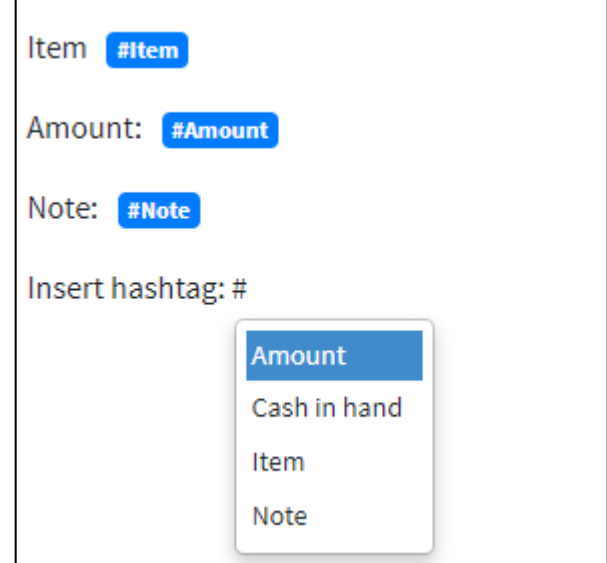

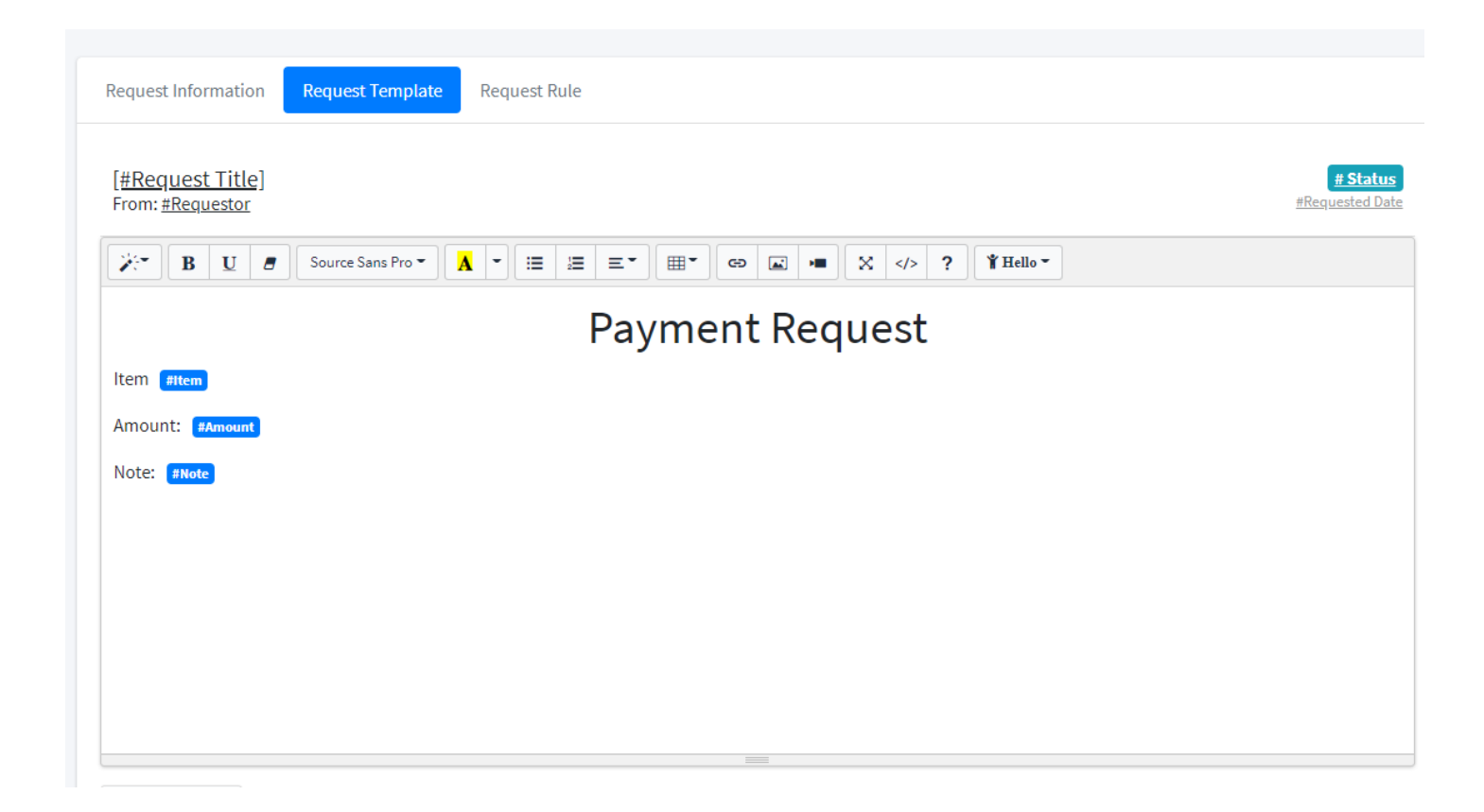

#### <span id="page-5-0"></span>Set up the rule

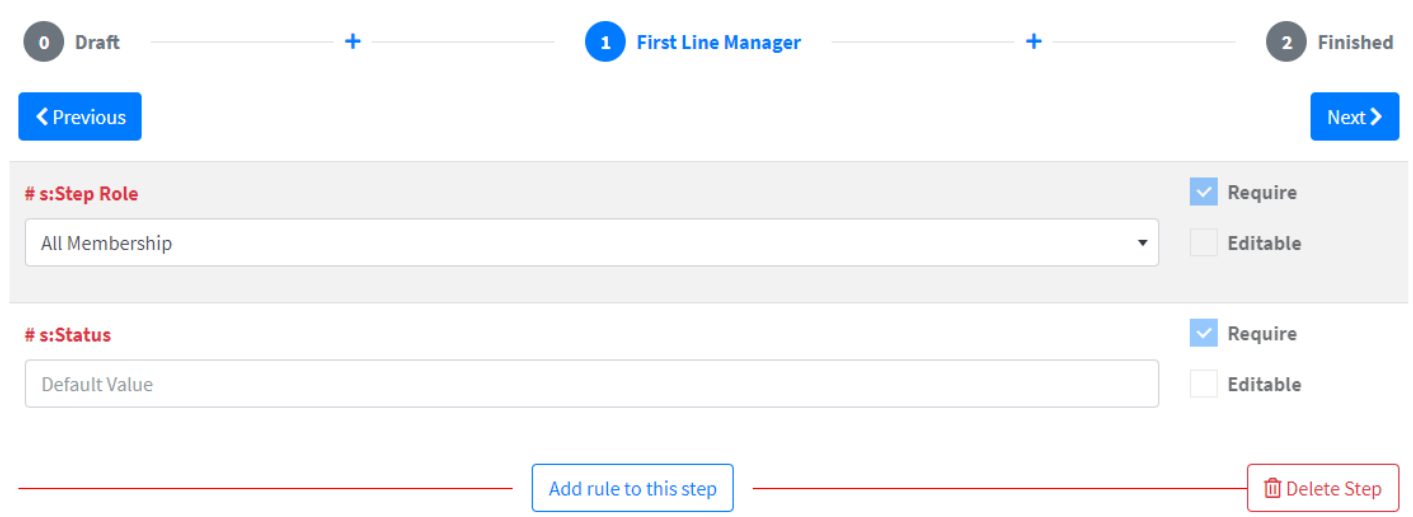

Click + button between two step to create a new step in that position

2 default steps: Draft and Finished

2 default rules for each step: **s:Step Role** and **s:Status**

Click Add rule to this step button to add a hashtag to this step and set rule.

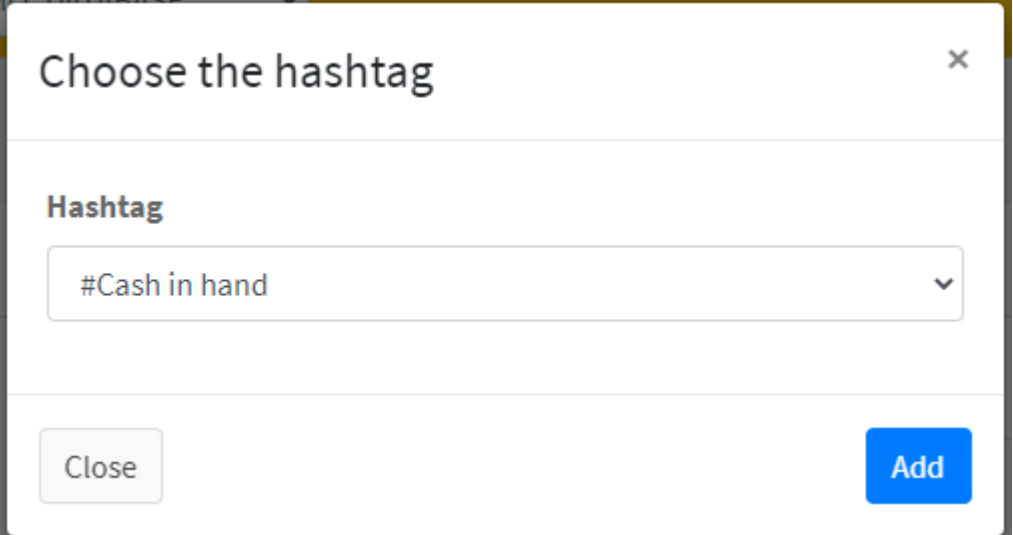

Chose the **hashtag** in select list then click **Add** button

Input value, check **Require** or **Editable** if that field required to editable in the step.

Click "Delete" button to delete rule or return

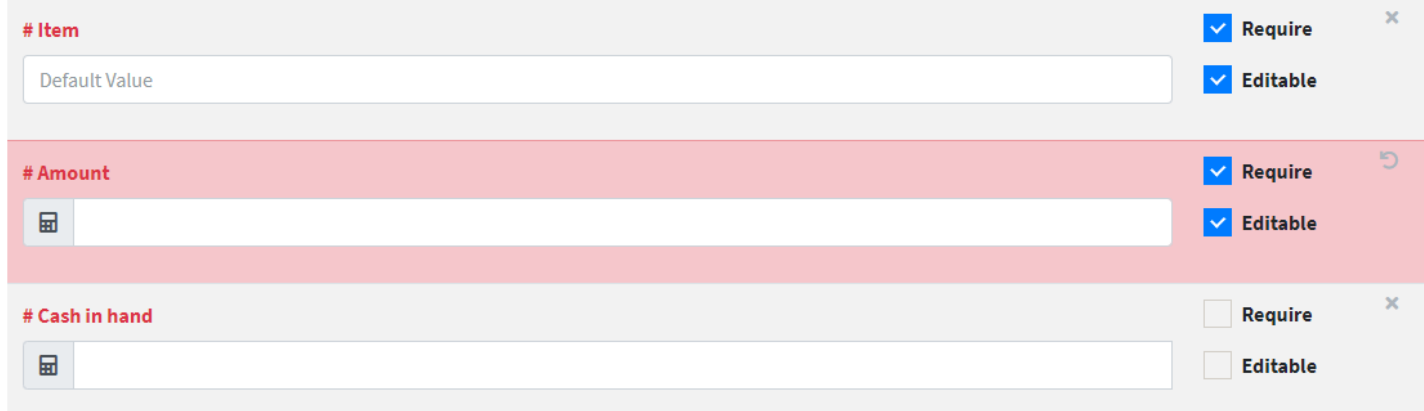

#### <span id="page-6-0"></span>Finish set up

When done in preparation, you can click Save Form button that the form saved to update next time, not yet available for all members. Publish form to using for all members

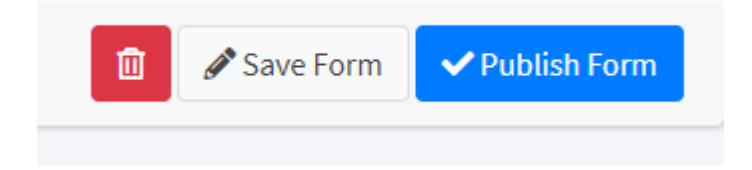

## <span id="page-7-0"></span>SUBMIT THE REQUEST

To submit the request, in main page, click Request button

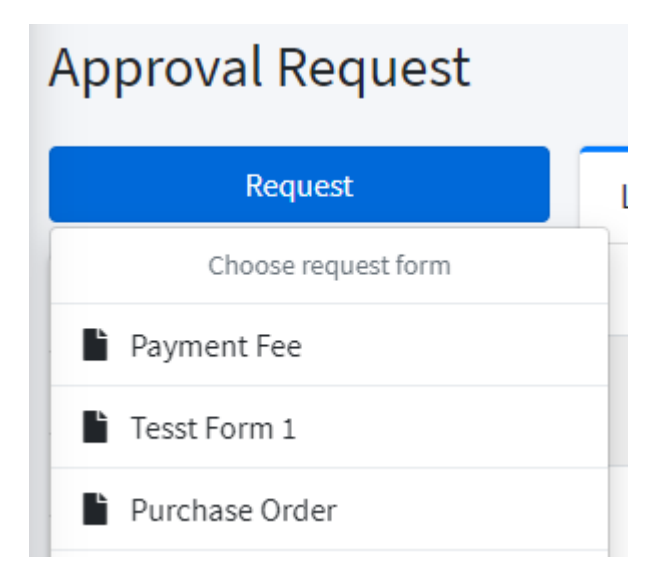

There is the list of forms depend on your permission, select one.

Input information that the form required. Upload attached file for reference. Then click Send

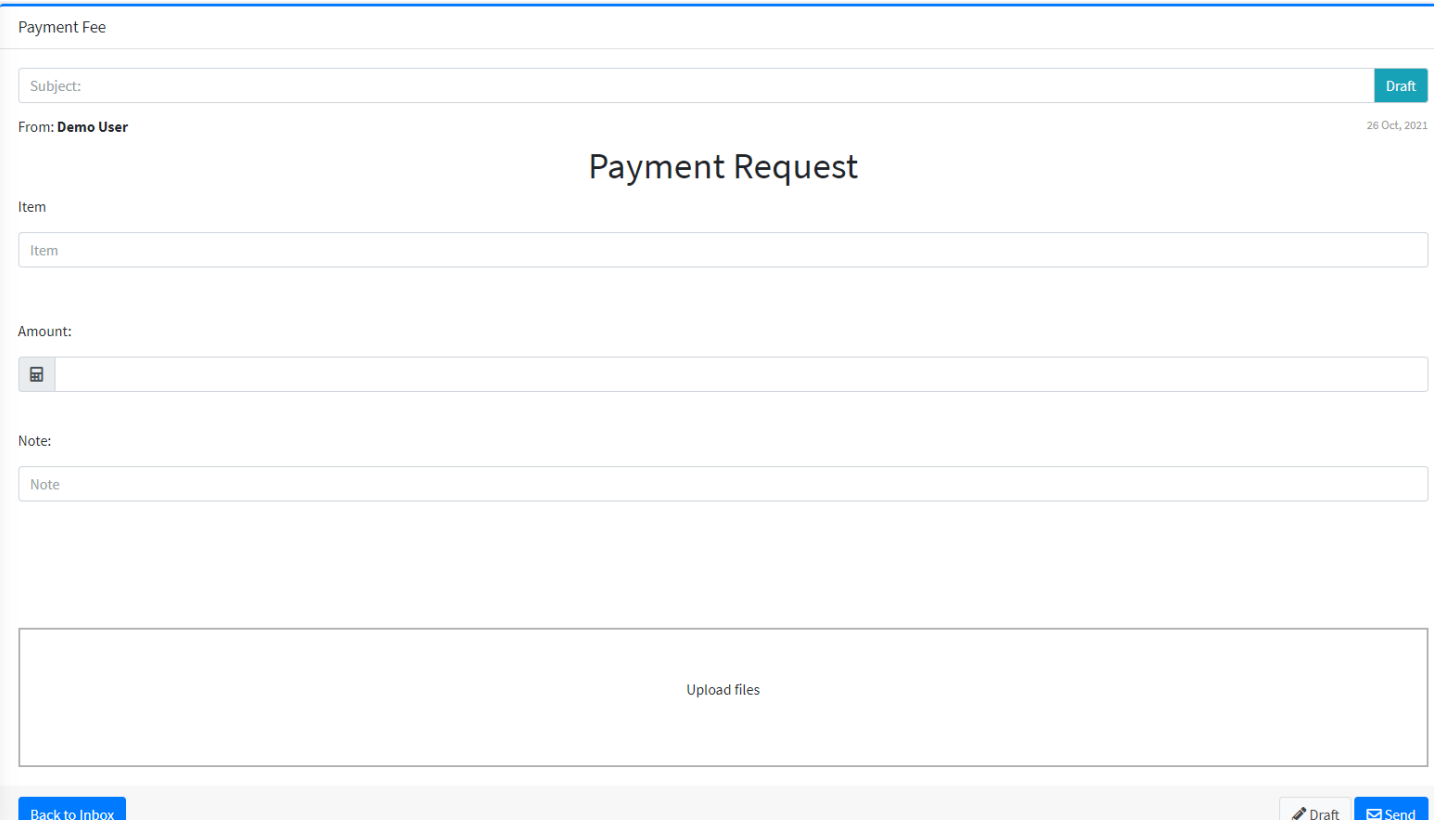

## <span id="page-8-0"></span>APPROVE A REQUEST

On the list pending or approval in main page, select the request. Click Approve or Reject

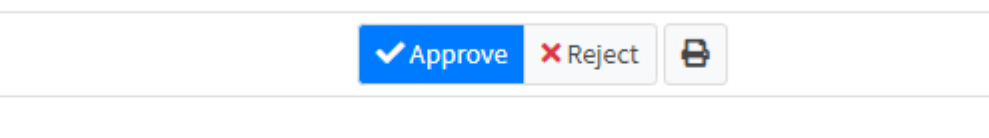

## **Payment Request**

## Contents

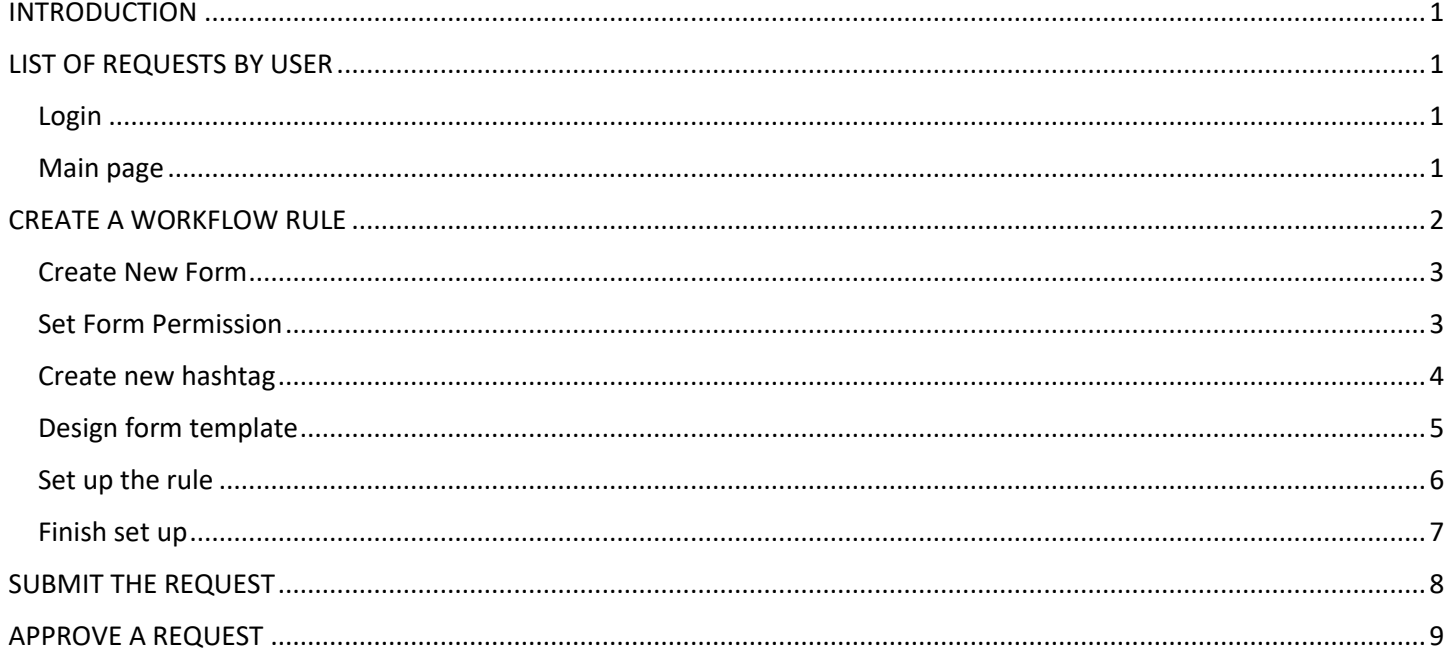